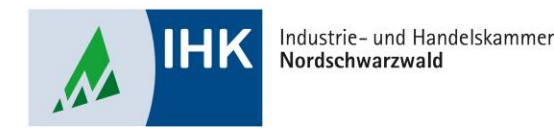

# **ASTA Infocenter**

## **ASTA Infocenter aktivieren mit bestehendem LUX-BS Account (z.B. im Serviceportal Bildung)**

Stephan Gumsheimer, Stand: 26.01.2023

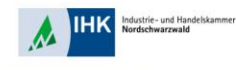

### **ASTA Infocenter aktivieren mit bestehendem LUX-BS Account**

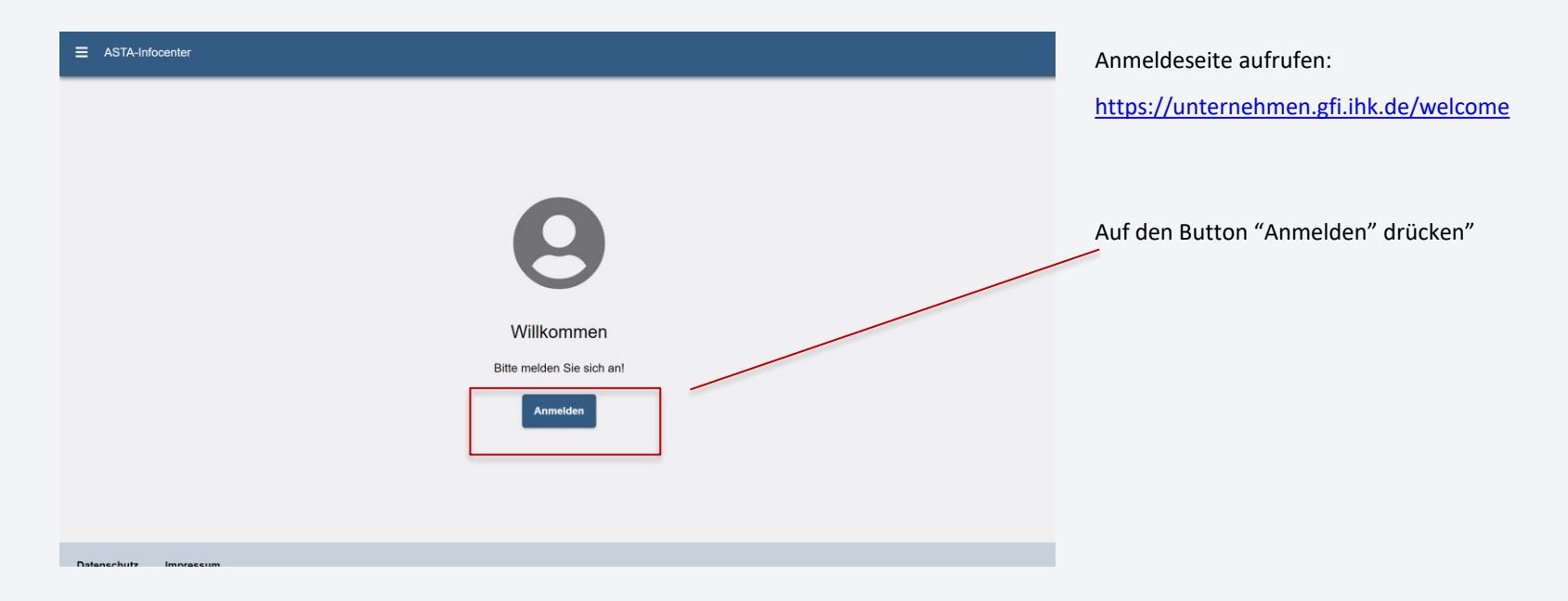

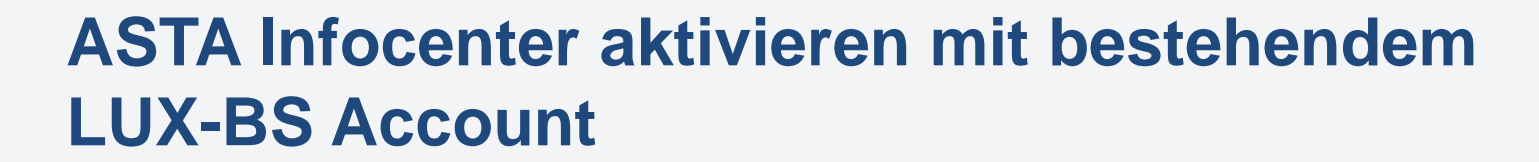

#### **IHK** Deutsch ASTA.UI-Client Wir haben das Passwort Ihres Benutzerkontos zurückgesetzt. Bei der Wiederherstellung unserer Services nach der Cyber-Attacke auf die IT-Infrastruktur der IHK-Organisation gilt das Prinzip "Safety First": Es handelt sich um eine reine Vorsichtsmaßnahme. Es gibt keine Erkenntnisse, dass Ihr Benutzerkonto in irgendeiner Weise kompromittiert wurde. Bitte klicken Sie den Link "Passwort vergessen", um ein neues Passwort zu vergeben, sofern noch nicht geschehen. Geben Sie dann die zu Ihrem Konto hinterlegte, gültige E-Mail-Adresse ein. Die Anwendung sendet Ihnen dann einen Link, der Sie zum Ändern des Passworts führt. Bei Fragen hilft Ihnen Ihre zuständige IHK gerne weiter. Sofern Sie keine E-Mail erhalten, lassen Sie Ihre IT-Abteilung prüfen, ob der Absender luxberechtigungssystem@gfi,ihk.de freigeschaltet werden kann (Whitelist), en wir ausdrücklich vor Trittbrettfahrern. Der Rekanntschaftsgrad des Vorfalls ruft mit hoher Wahrscheinlichkeit weitere Kriminelle auf den Plan: Diese könnten Phishing, Social-Engineering und andere Methoden einsetzen, um von der Situation zu profitieren. Daher sollte man besonders wachsam sein im Umgang mit (vermeintlichen) E-Mails der IHK. Zuletzt verschickten Kriminelle beispielsweise Phishing-E-Mails, die Miteliedsupternehmen aufforderten, sich "neu zu identifizieren", ansonsten würde der jeweilige Account nach einer gewissen Frist gesperrt werden. Wenn Zweifel bestehen, ob eine E-Mail tatsächlich aus der IHK stammt, so sollte zur .<br>Absicherung eine kurze telefonische Klärung stattfinder **CALLS** jost@pforzheim.ihk.de Passwor Passwort vergessen! Datenschutzerklärung Zwei-Schritt-Verifizierung

dustrie- und Handelskammer wheelswarmeald

> Geben Sie die gleiche E-Mail-Adresse wie für das Service-Portal-Bildung oder für das ASTA-Info-Center bei anderen IHKs in Deutschland ein. Als nächstes geben Sie Ihr persönliches Passwort ein du klicken auf den Button "Anmelden". Wenn Sie sich in der Vergangenheit schon einmal im ASTA-Info-Center oder im Service-

Portal-Bildung registriert und Ihr Passwort noch nicht einmalig neu vergeben haben, klicken Sie

auf den Button "Passwort vergessen".

Stephan Gumsheimer, 26.01.2023

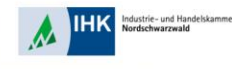

#### **ASTA Infocenter aktivieren mit bestehendem LUX-BS Account**

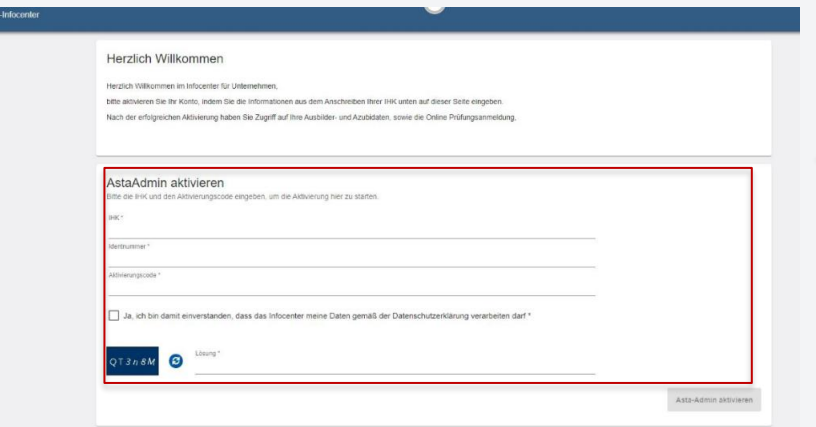

Nach Eingang Ihrer Bestätigungs-E-Mail können Sie sich unter <https://unternehmen.gfi.ihk.de/welcome> anmelden. Nun werden Sie aufgefordert Ihren Aktivierungscode und Ihre ID-Nummer einzugeben Die Daten können Sie aus Ihrem Aktivierungsbrief entnehmen. In dem Auswahlfeld IHK wählen Sie Ihre IHK Nordschwarzwald aus.

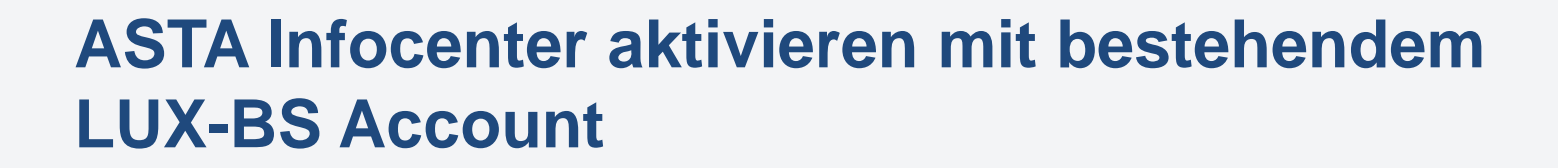

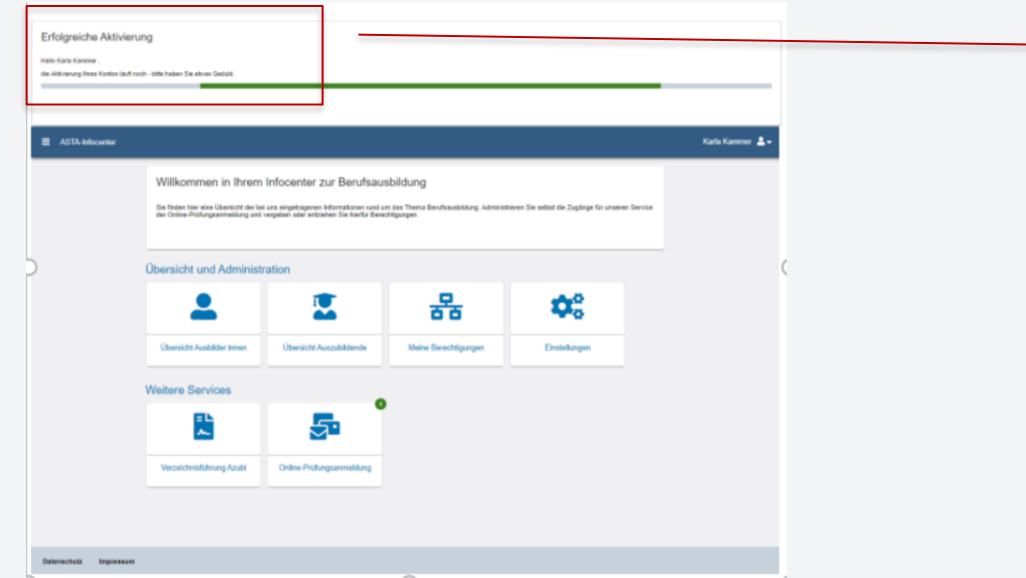

lustrie- und Handelskammer iceburgenwald

> Sie bekommen nun eine Bestätigung im Portal angezeigt über die erfolgreiche Registrierung. Bis alle Daten vollständig zur Verfügung stehen, benötigt das Portal einmalig wenig Zeit zur Datenübermittlung. In diesen Zeit kann der Browser gerne geschlossen werden.